For the Salaried Employee *Includes 12-month educators with a contract*

## Time and Attendance

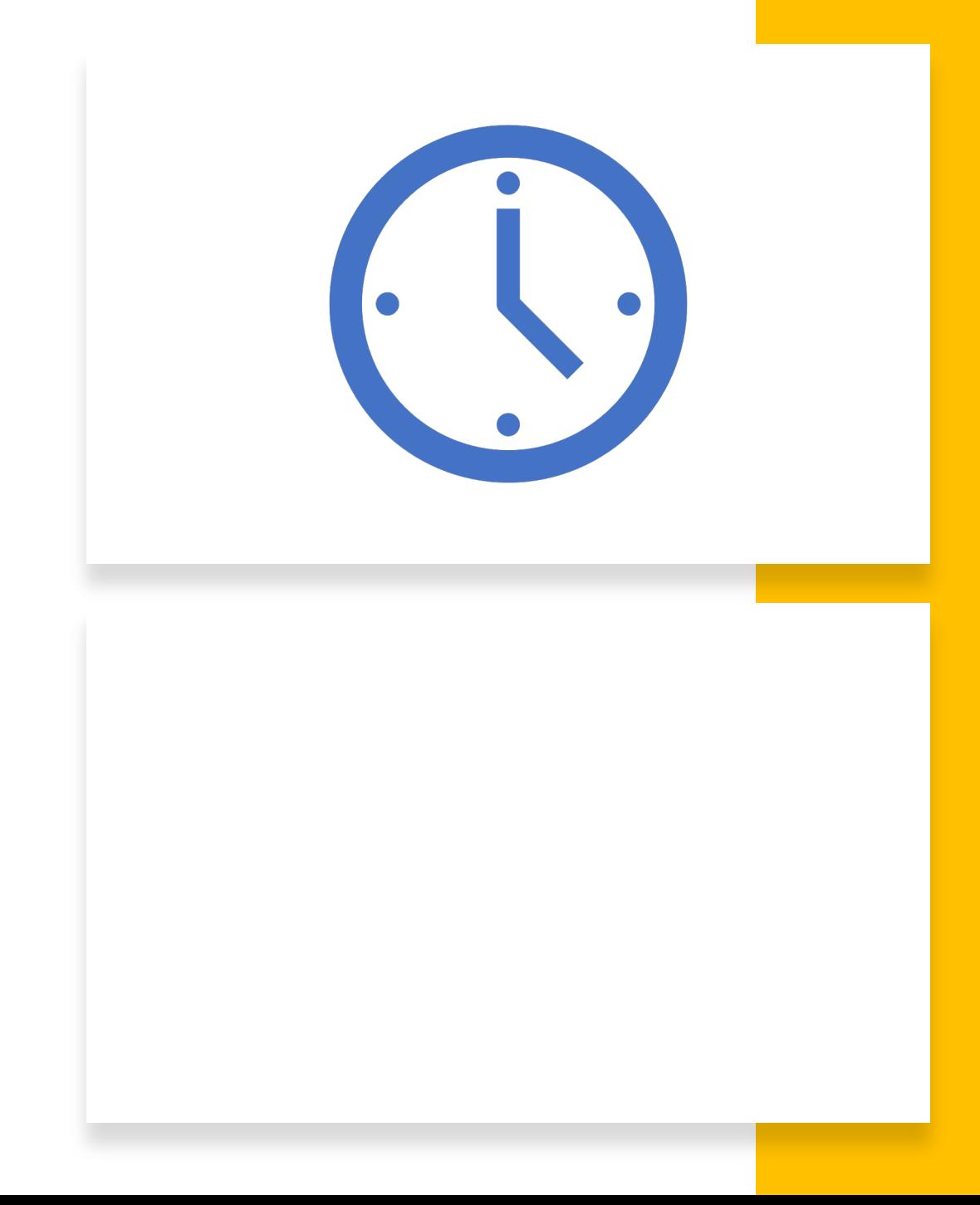

# You've logged into the ADP Web portal.

You are looking for **Your Timecard**  to track your work, vacation, holiday, and sick time.

#### The ADP Workforce Now Home Screen

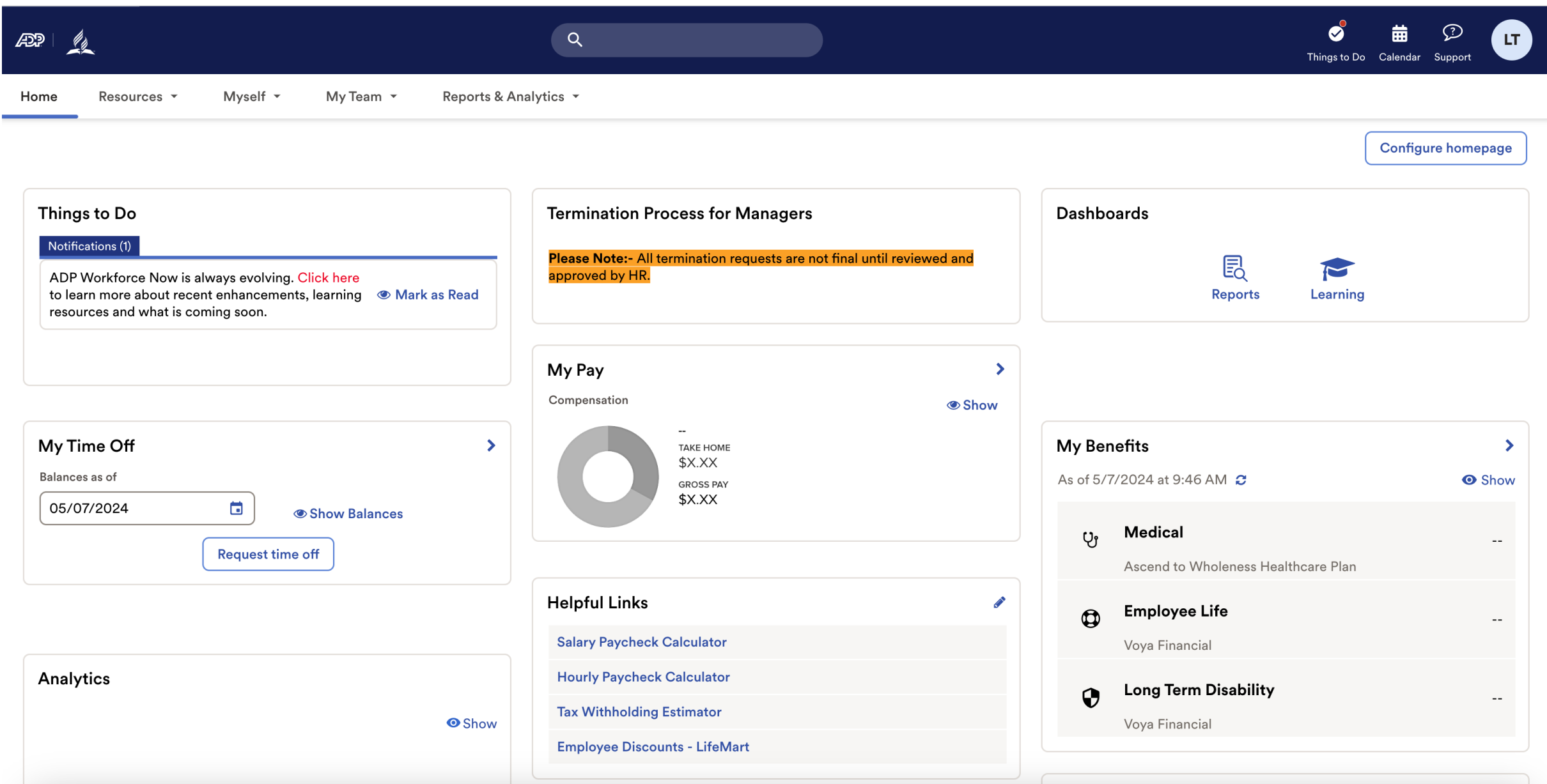

#### Step 1: Finding Your Timecard

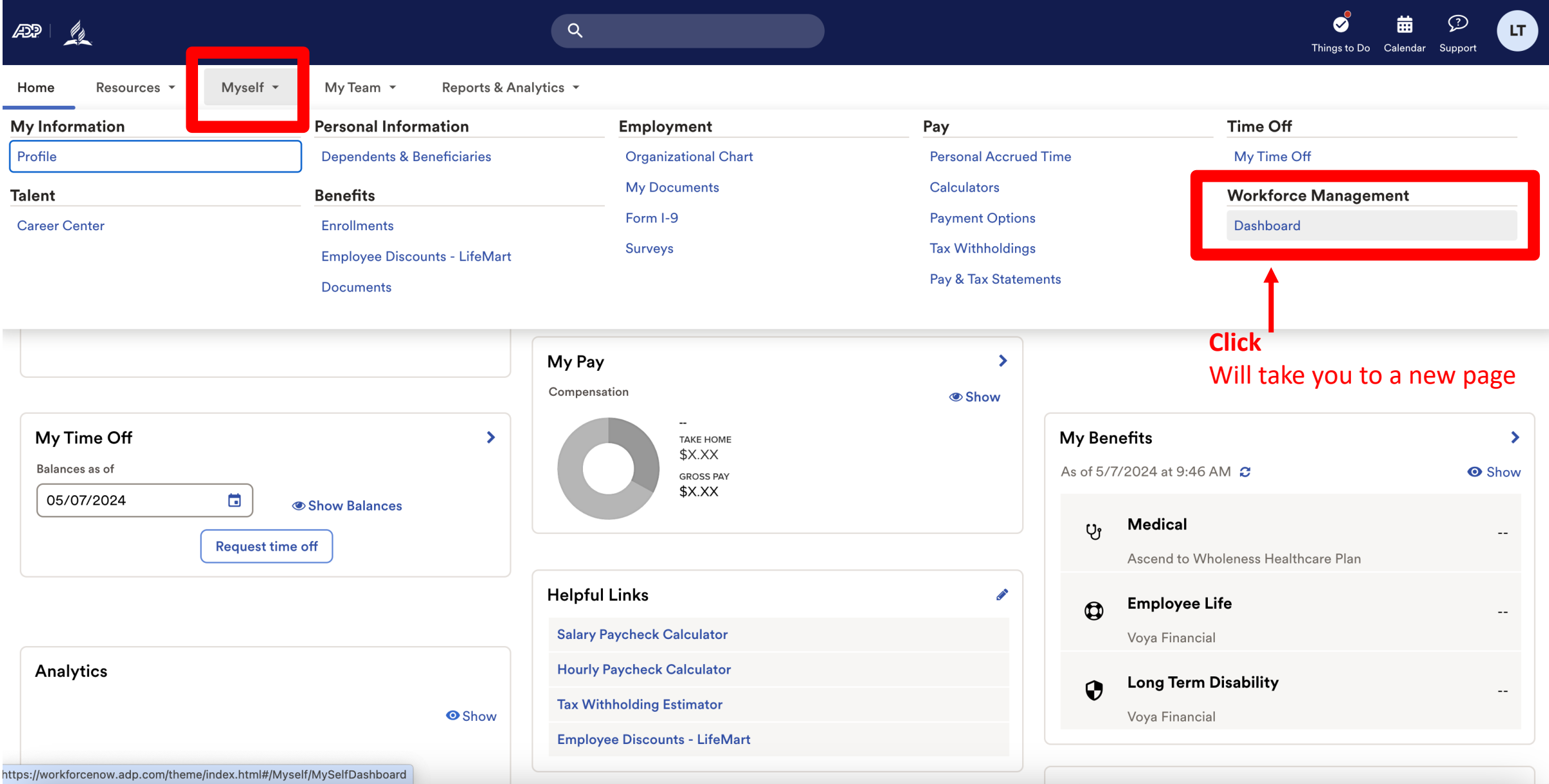

Note: Clicking "Dashboard" takes you to a new page. Refer to this example.

ADP Login Page Time and Attendance Page

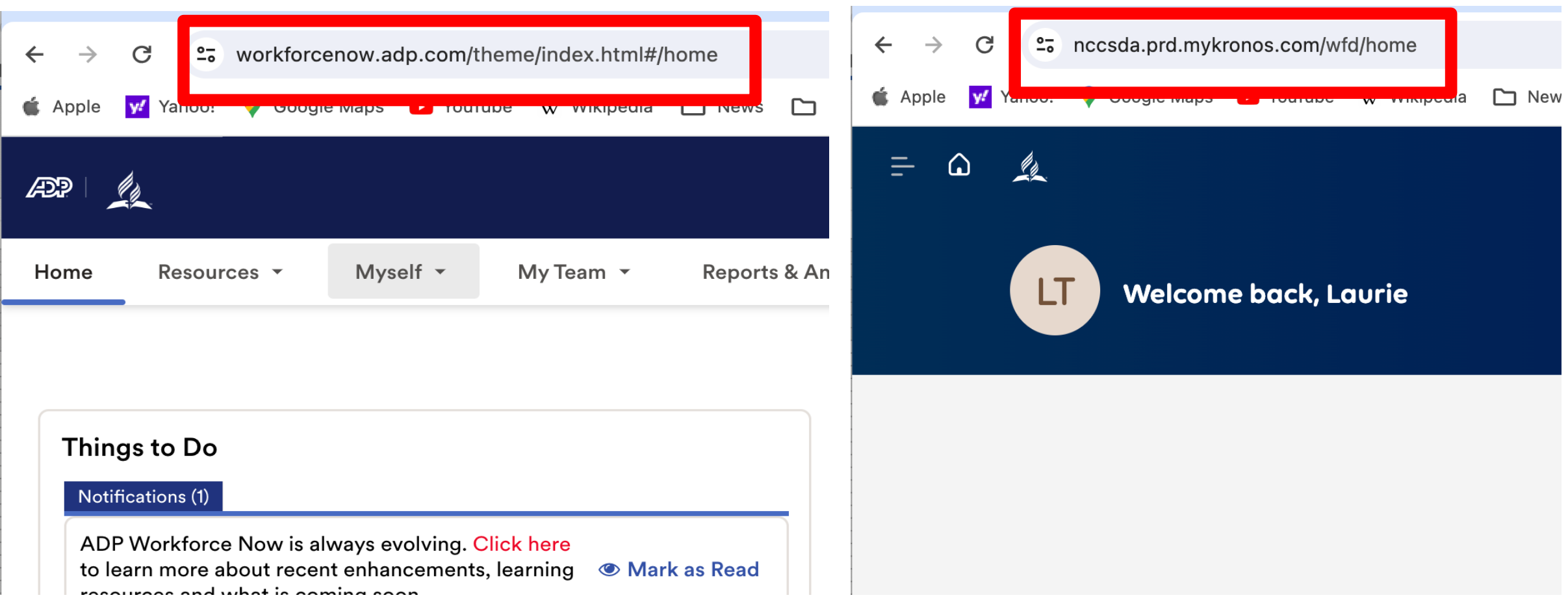

#### Step 2: Time and Attendance Home Screen – first Login

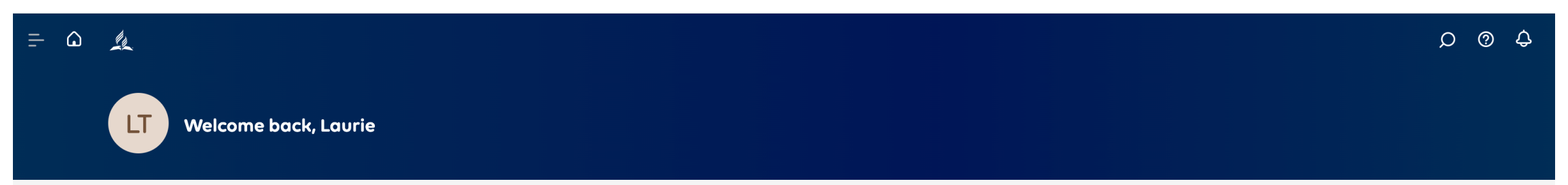

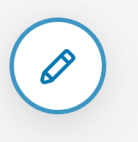

Yes, you will see nothing on this page the first time you visit. This void is for you to fill with what you consider important. More on that later.

**Our focus is finding Your Timecard.**

#### Step 3: Find menu

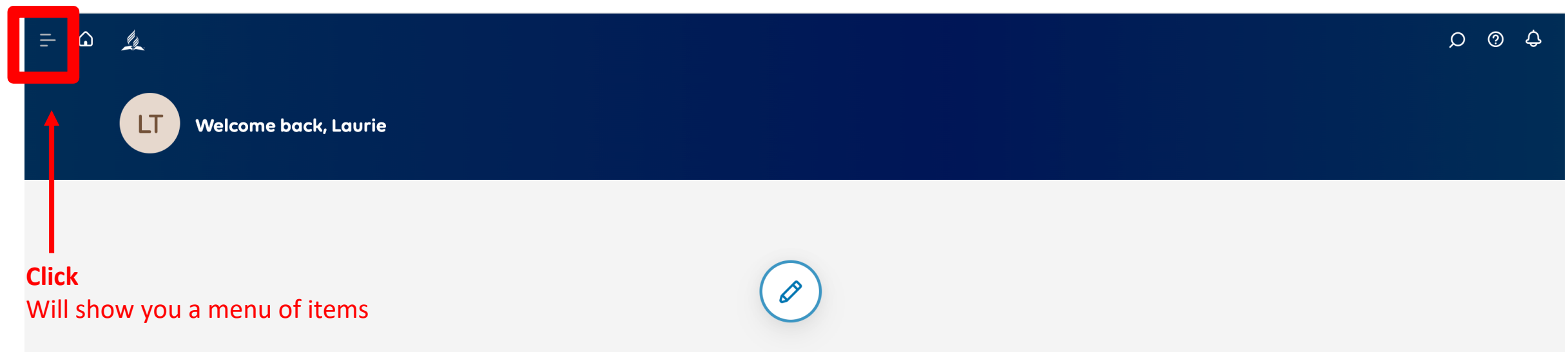

#### Note: Menu Options

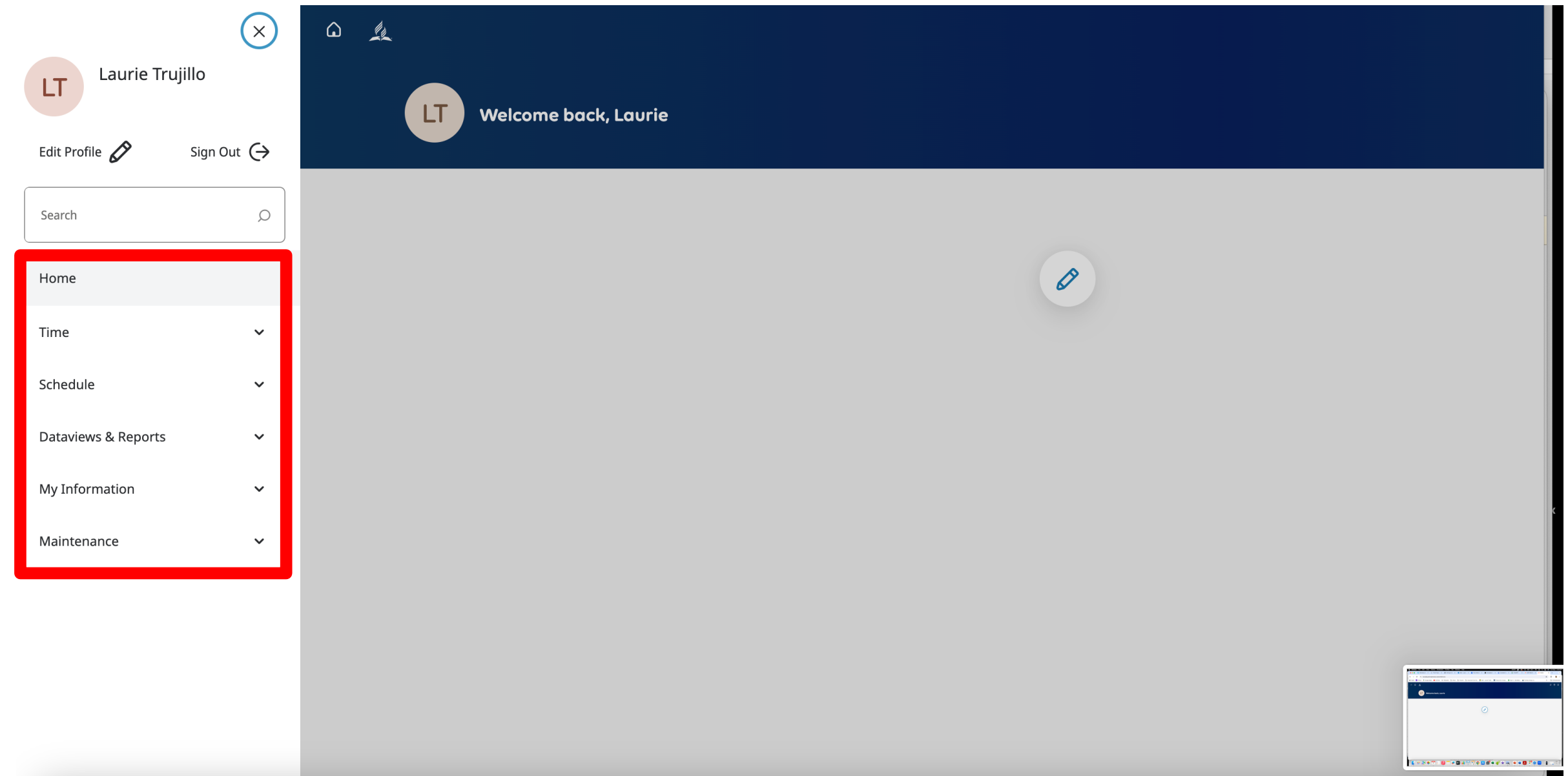

#### Step 4: Find My Information

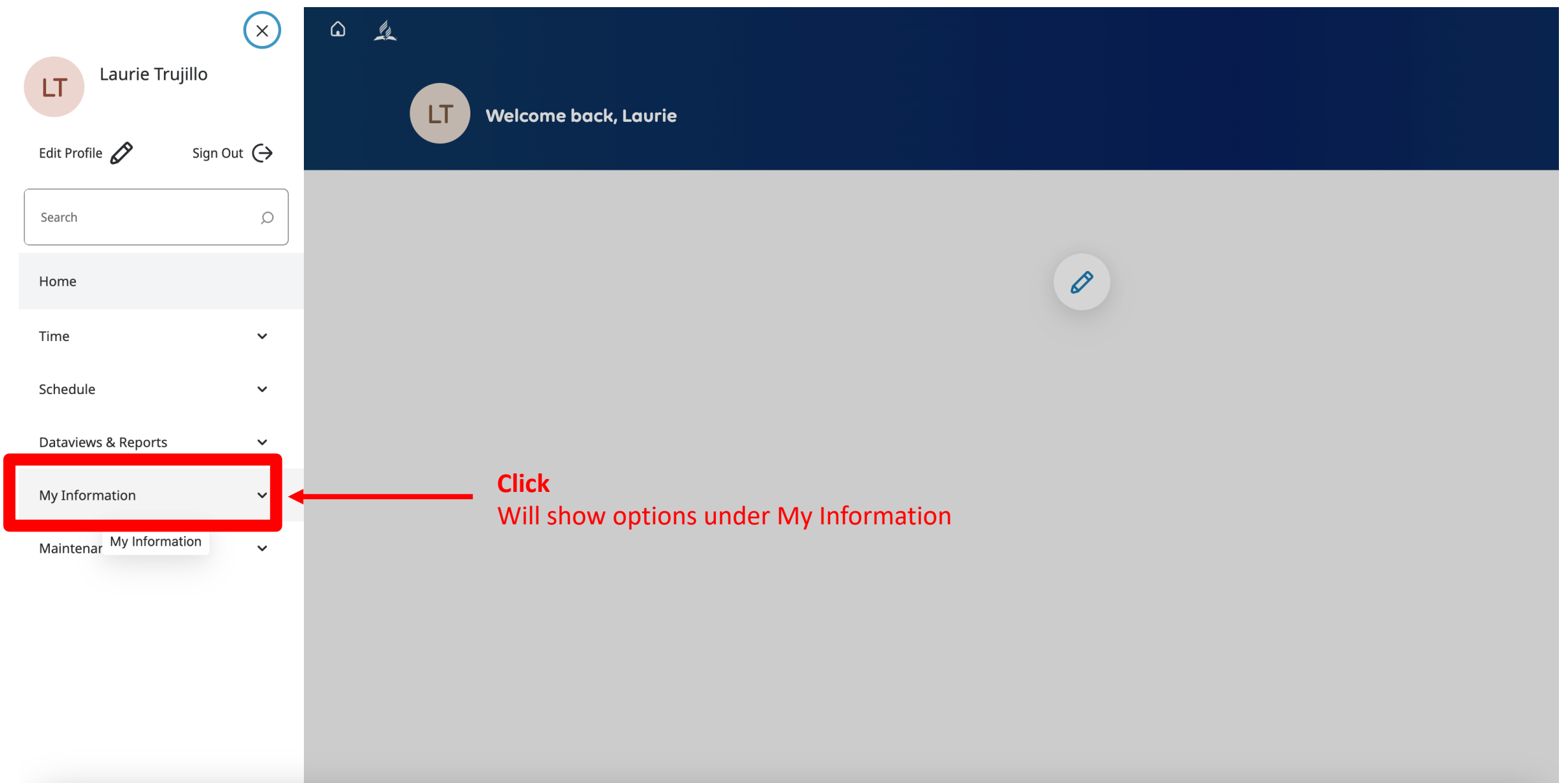

#### Step 5: My Timecard

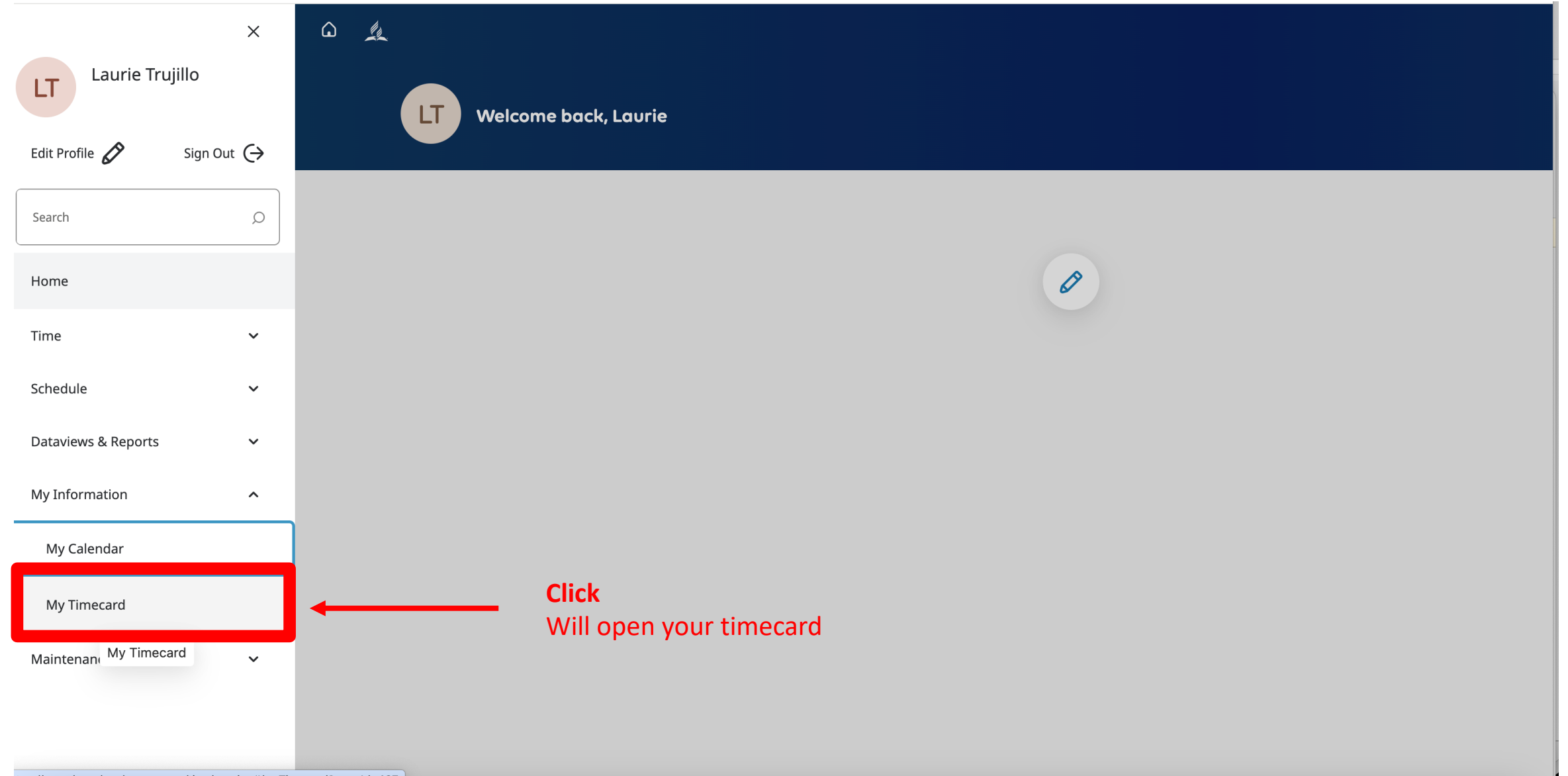

#### Step 6: You've Arrived

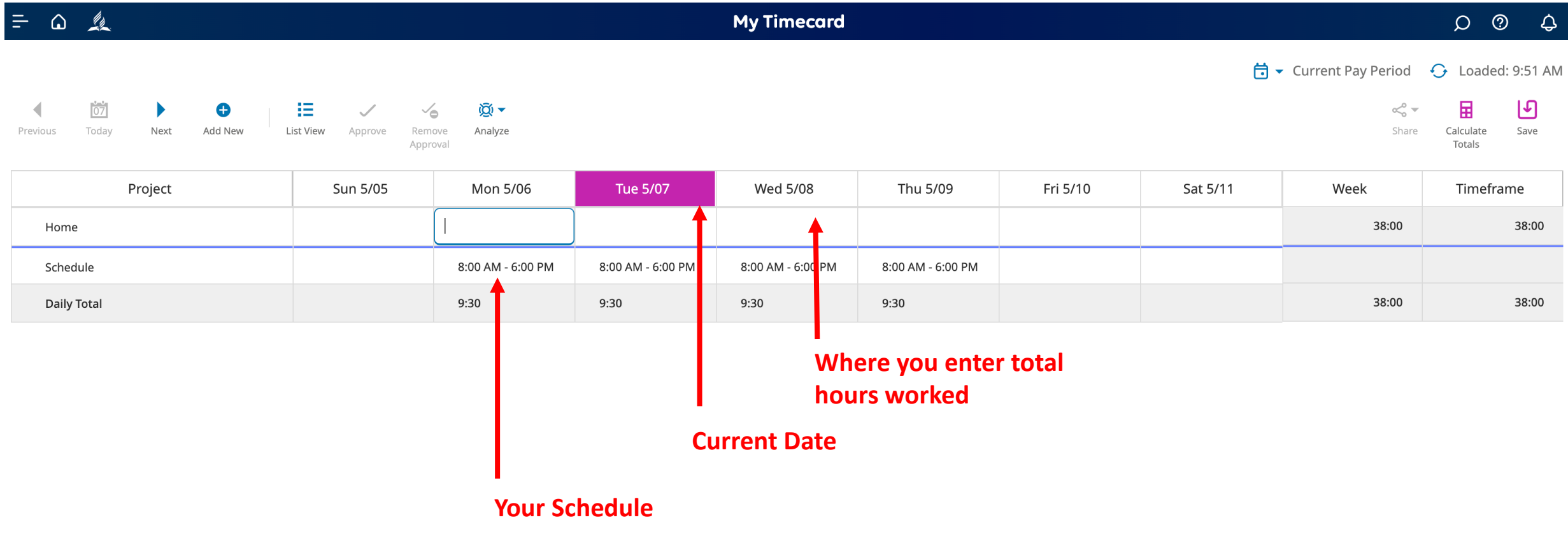

#### Step 7: Enter the time that you worked at least once a week by Monday Noon

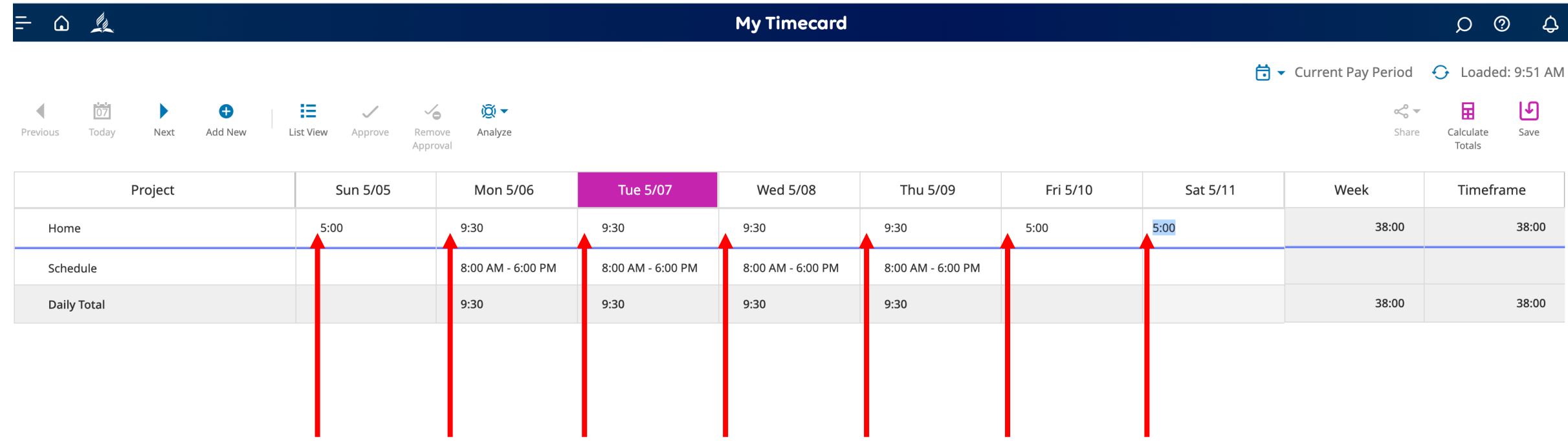

#### **Enter a number value in each time slot that reflects actual hours worked.**

Accruals

#### Step 9: Save your actions.

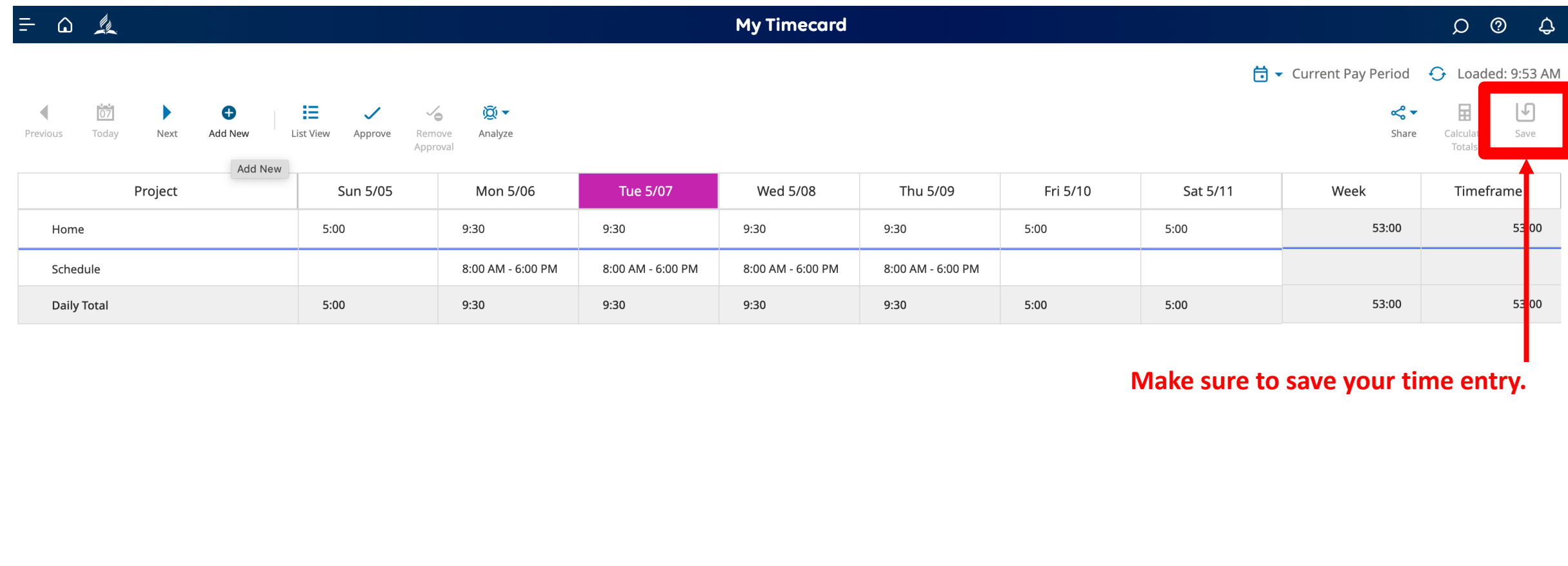

Totals

**Historical Corrections** 

Accruals

#### Step 10: When necessary, add vacation, sick, and holiday time

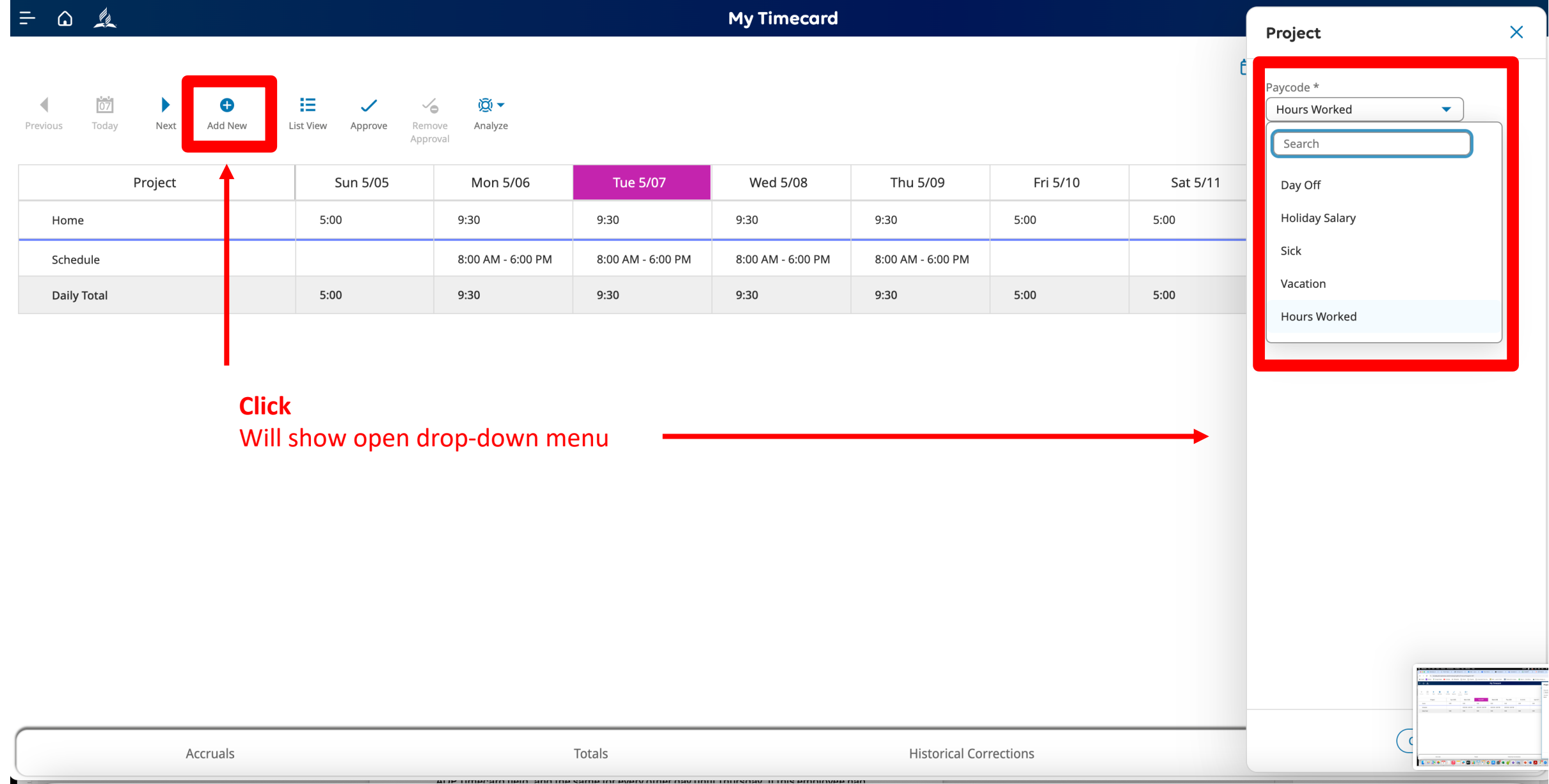

#### Example: Day Off

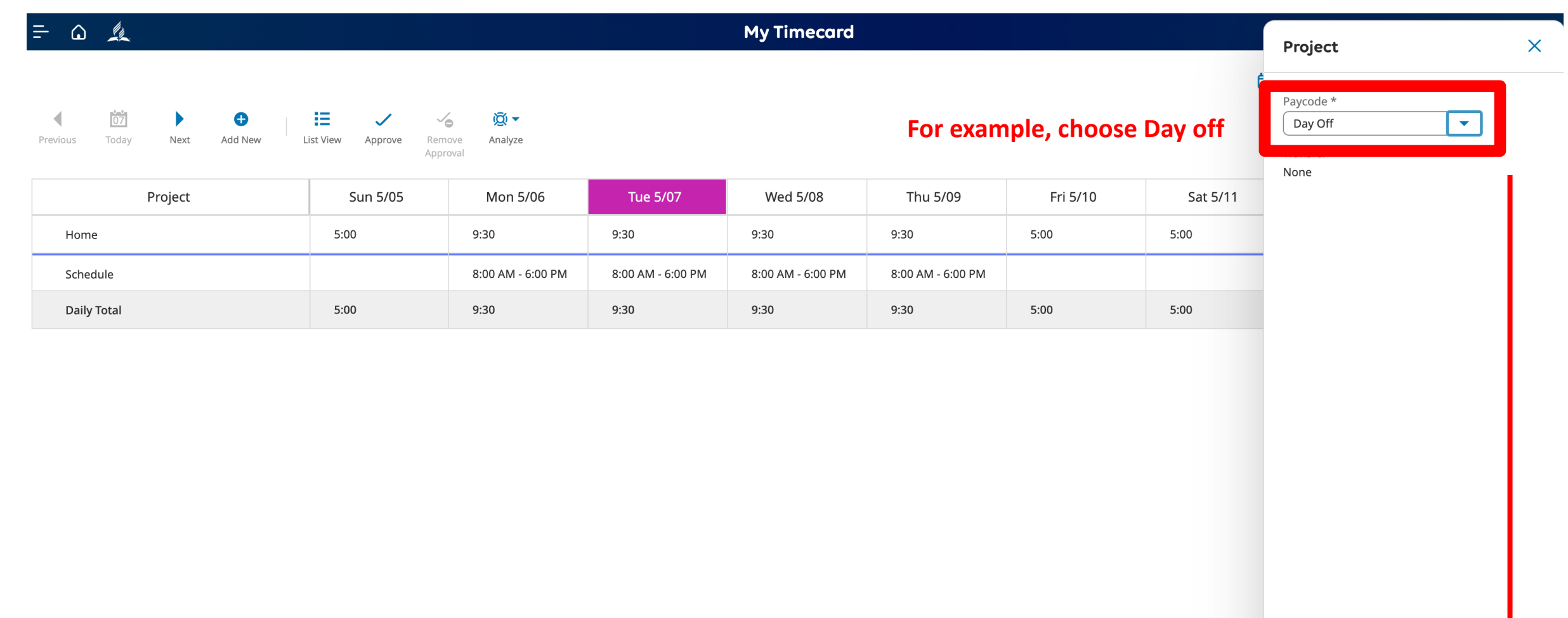

#### Example: Day Off

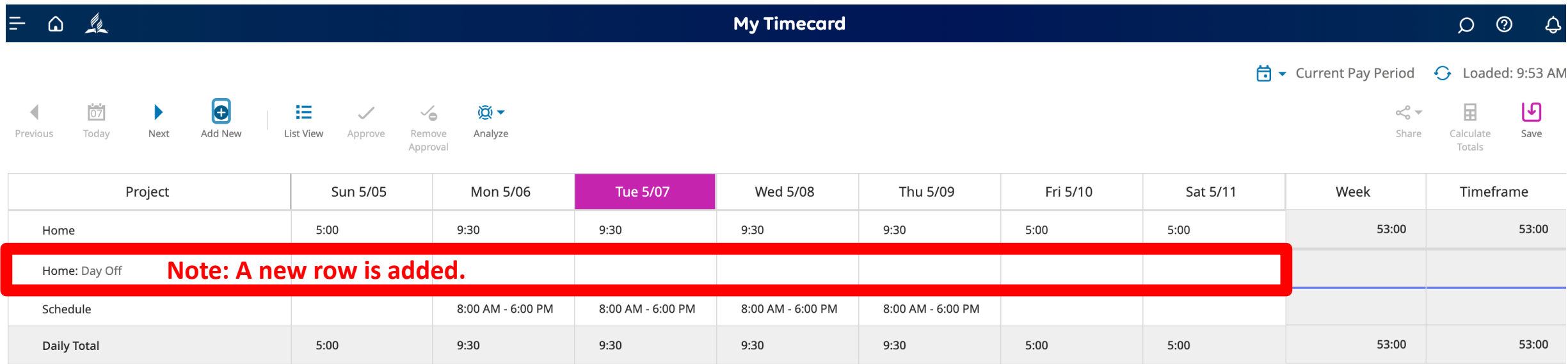

#### Step 10: When necessary, add vacation, sick, and holiday time

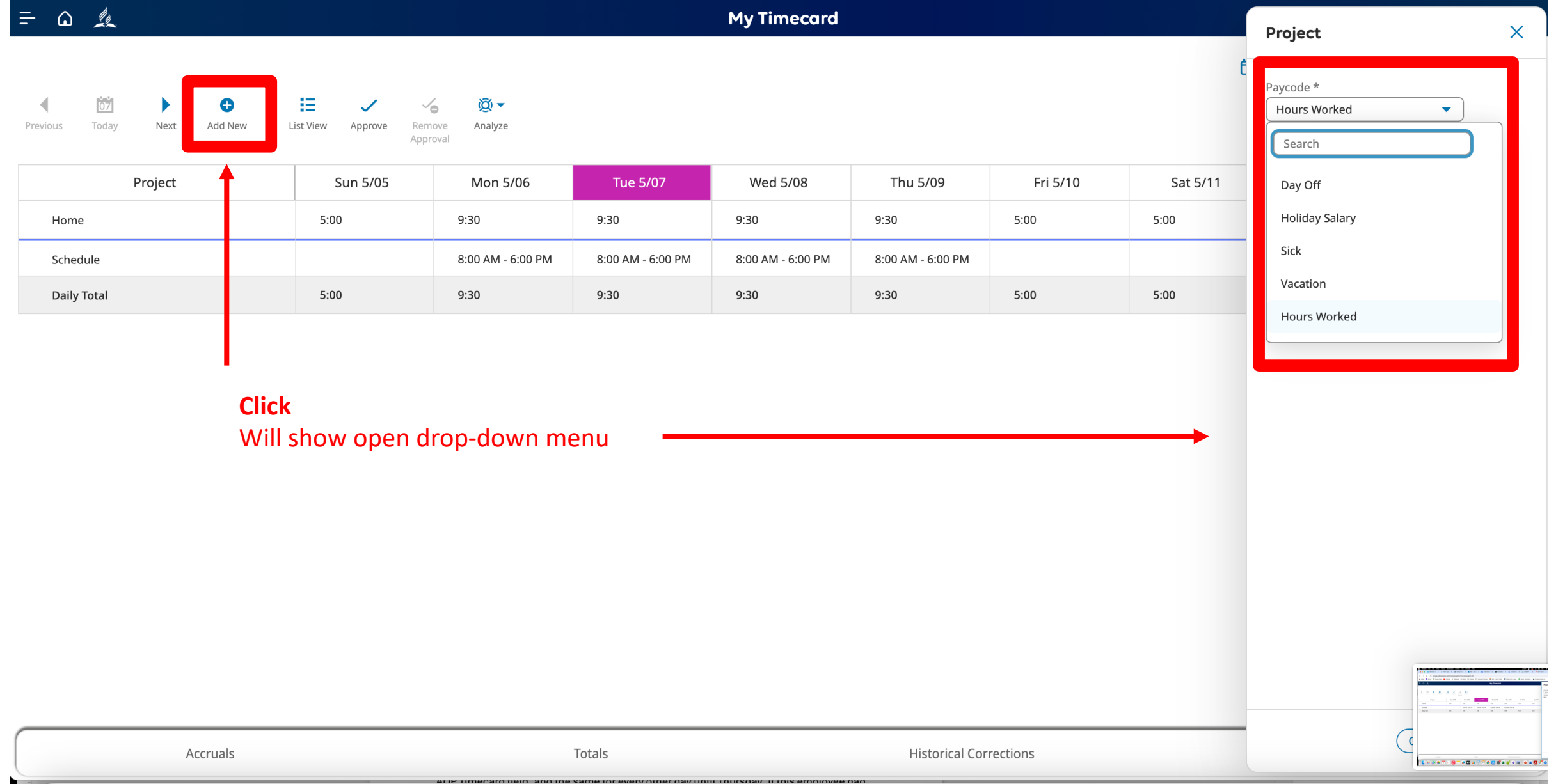

#### Example: When all options are included in My Timecard

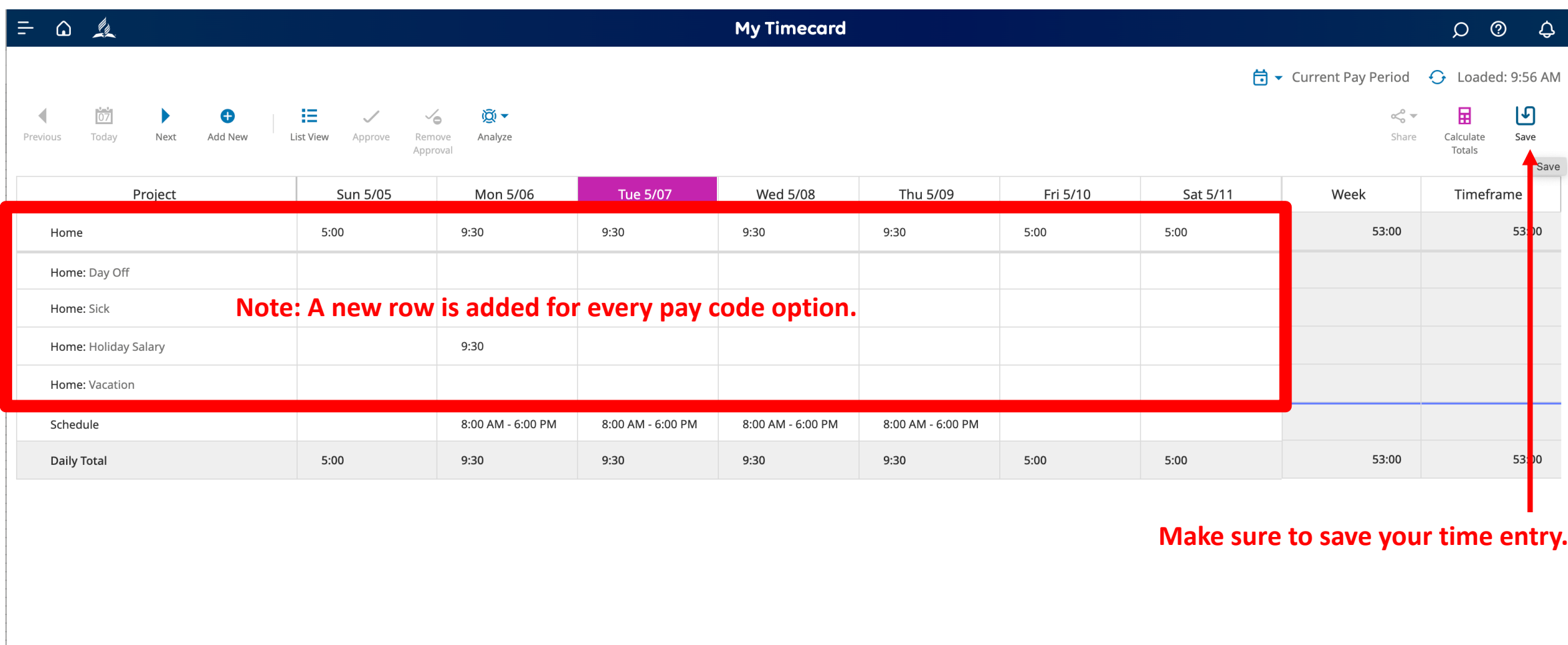

Accruals

Totals

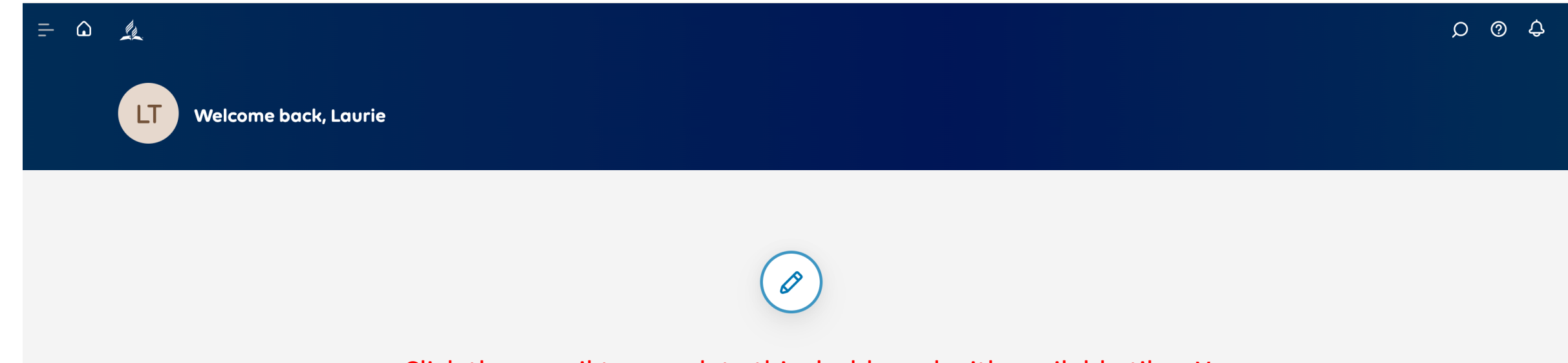

Click the pencil to populate this dashboard with available tiles. You can always add and remove tiles at any time.

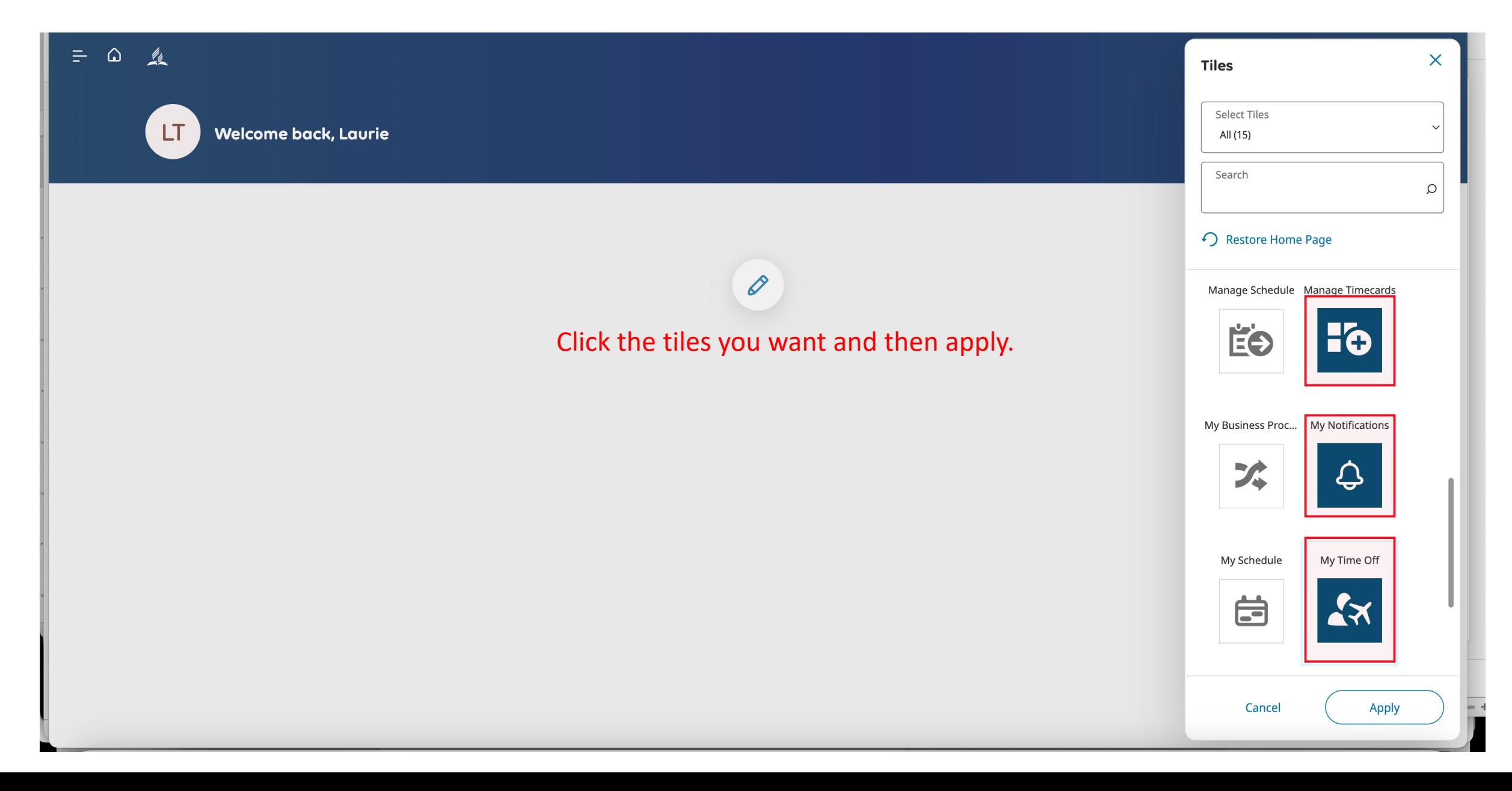

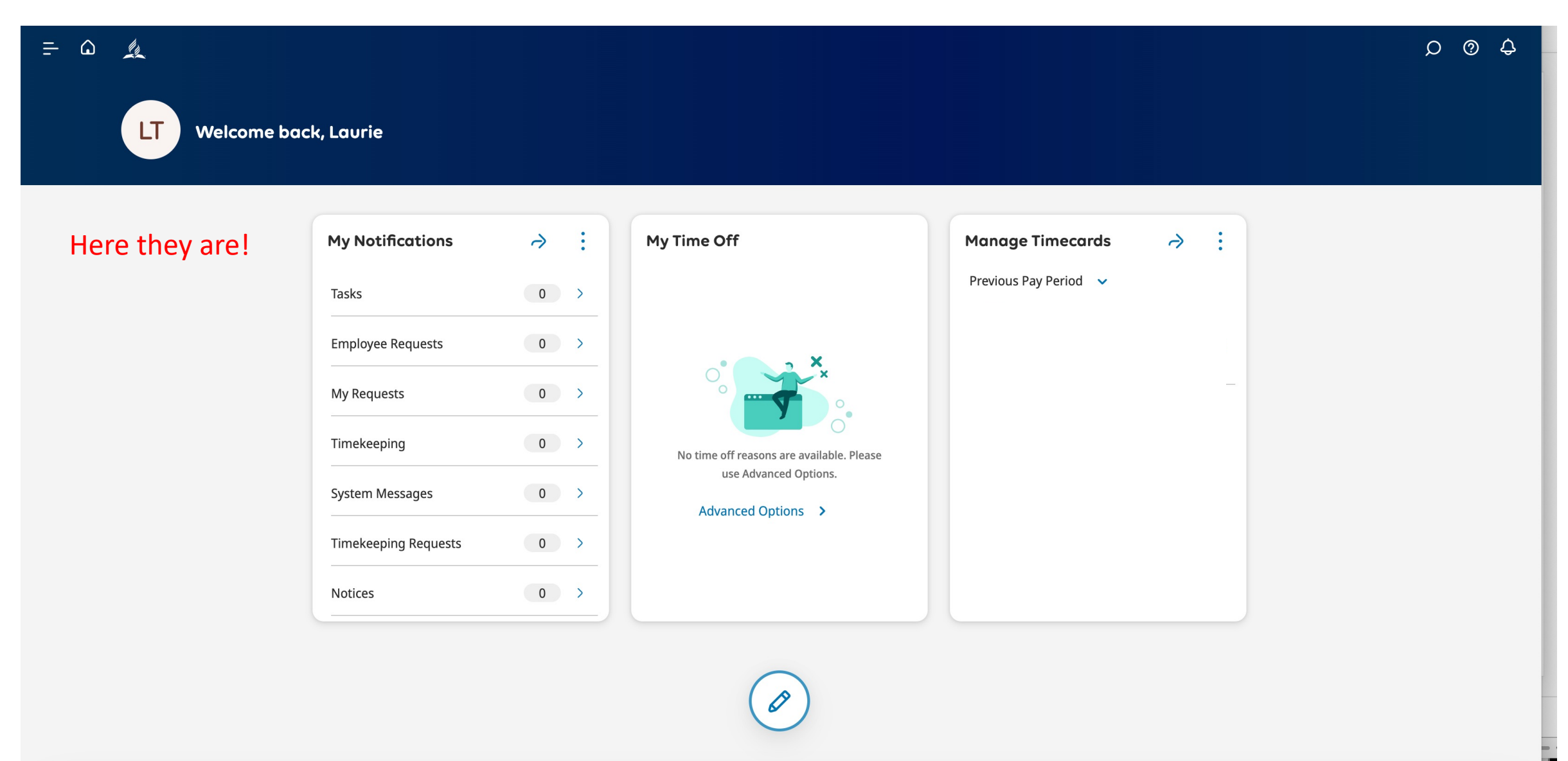

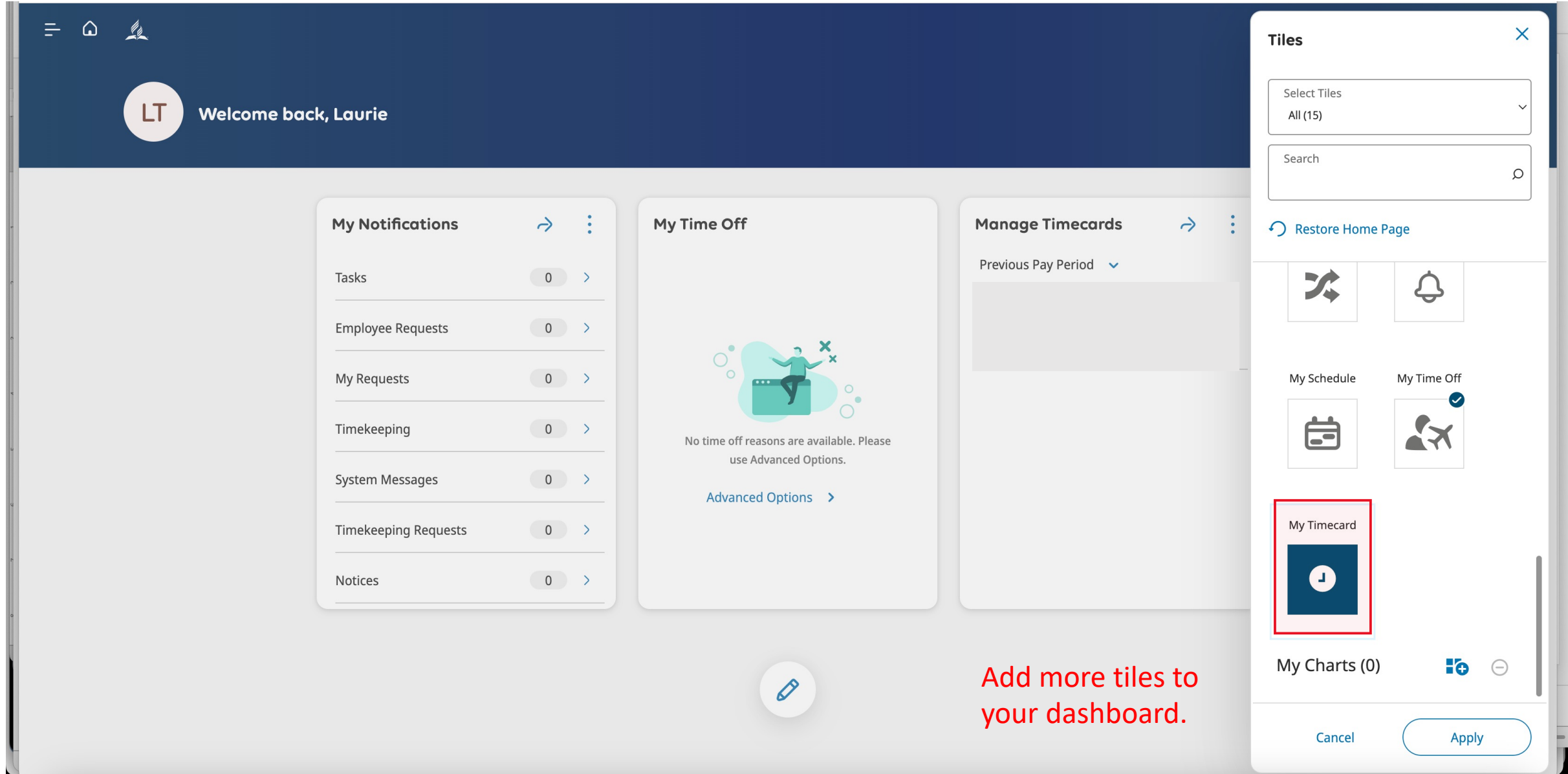

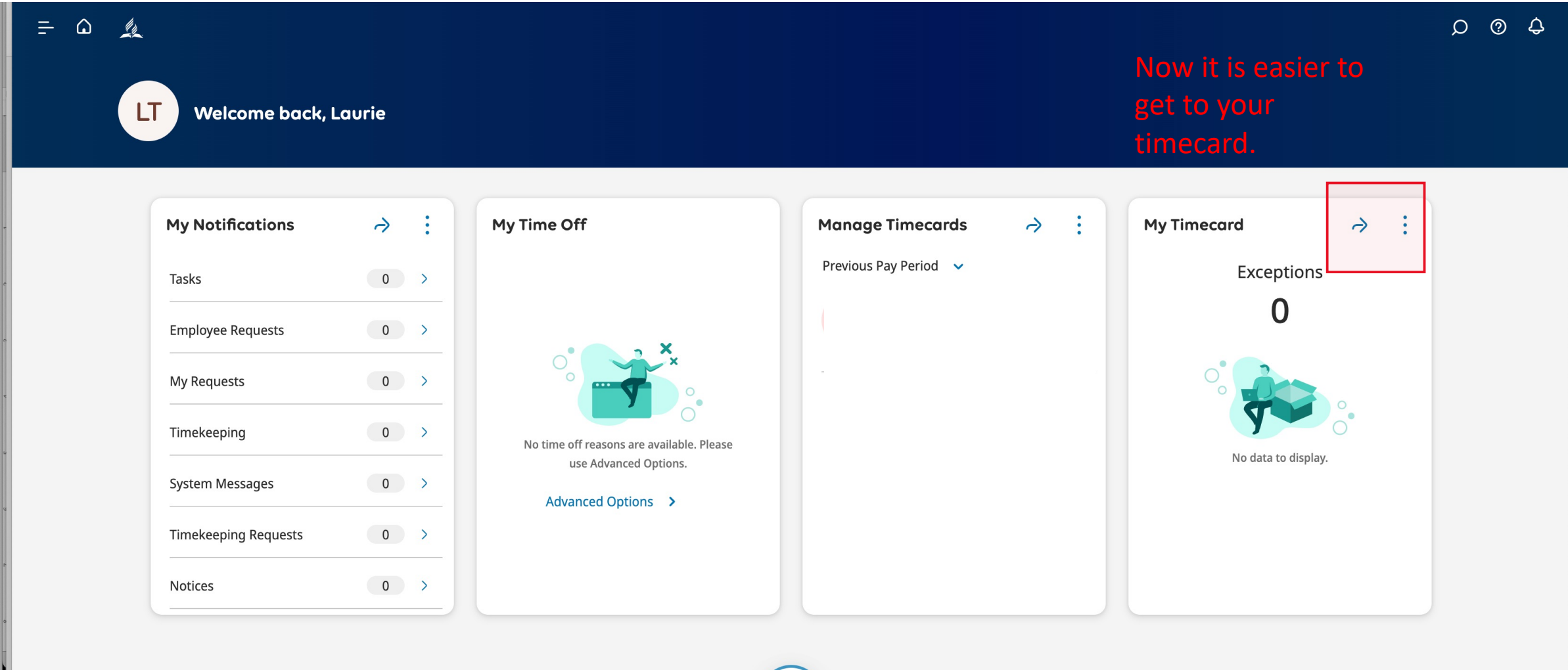

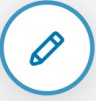

### Need Help: Ask a Practitioner

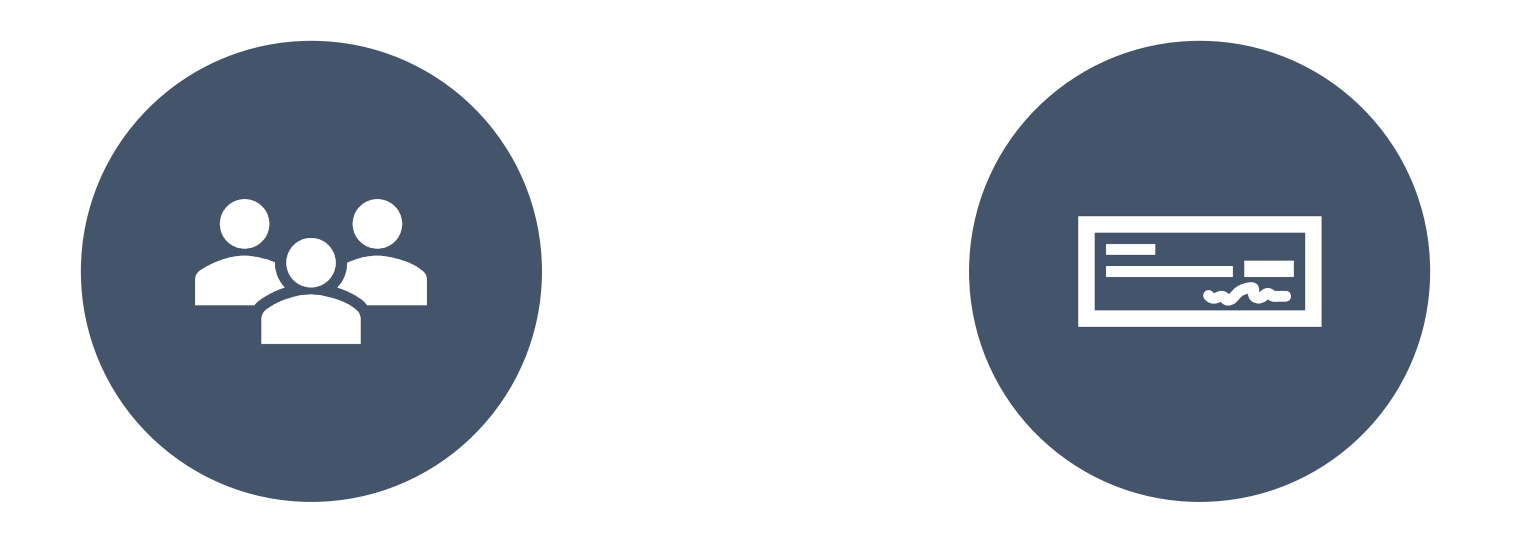

### HR@NCCSDA.COM PAYROLL@NCCSDA.COM